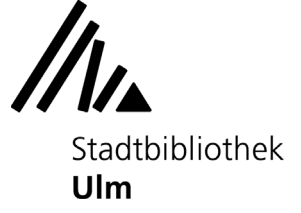

# **Erste Schritte: Audiobearbeitung mit Audacity**

Am Musik-PC in der Musikabteilung der Stadtbibliothek Ulm (Zentralbibliothek, 3. Obergeschoß) können Sie die Audiobearbeitungssoftware "Audacity" ausprobieren.

# **1) Audiodatei öffnen**

Öffnen Sie die Software Audacity auf dem Startbildschirm des Musik-PCs.

Laden Sie die Audiodatei, die Sie bearbeiten möchten, auf den Musik-PC. Audacity unterstützt die Formate MP3, WAV, AIFF, Ogg Vorbis, Sun Au/NeXT und IRCAM.

Ziehen Sie Ihre Audiodatei per Drag&Drop in das leere Bearbeitungsfenster von Audacity.

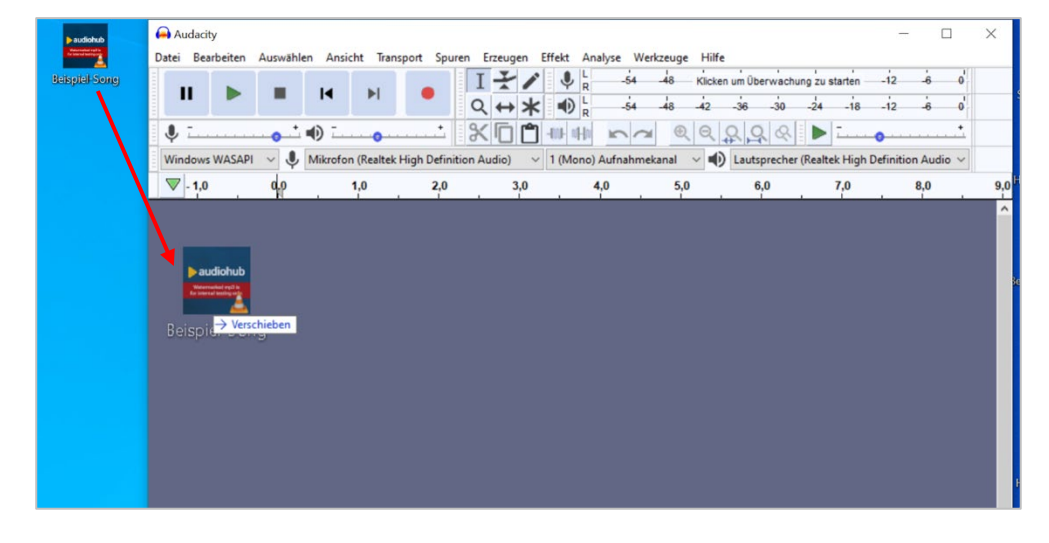

Die Datei wird Ihnen als Tonspur angezeigt.

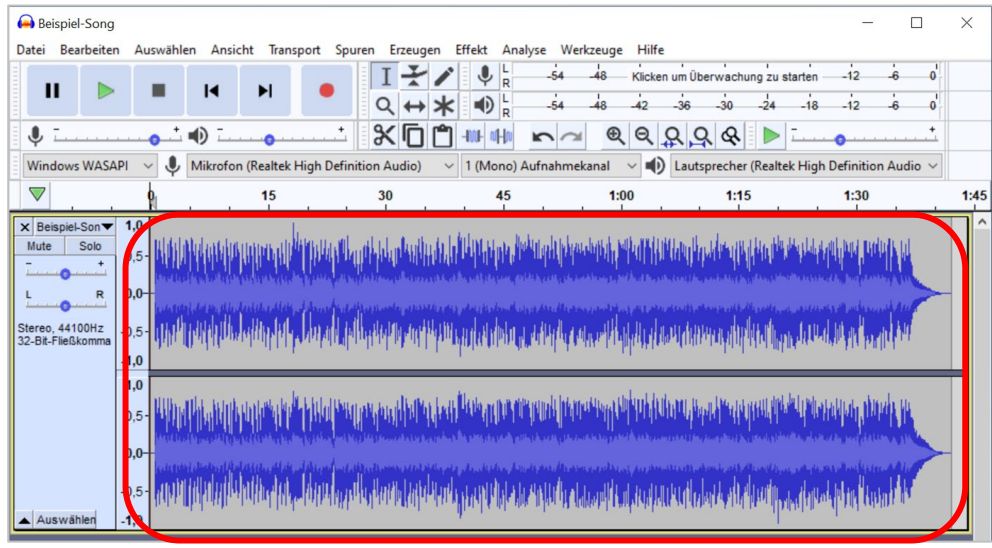

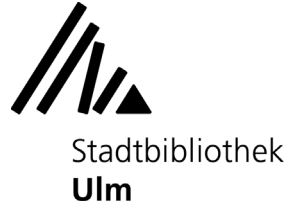

# **2) Audiodatei abspielen**

Klicken Sie auf den grünen Pfeil in der oberen Menüleiste, um sich Ihre Datei vorspielen zu lassen. Mit einem Klick auf die beiden schwarzen Balken lässt sich der Abspielmodus anhalten (Pause); mit einem Klick auf das schwarze Quadrat wird er gestoppt.

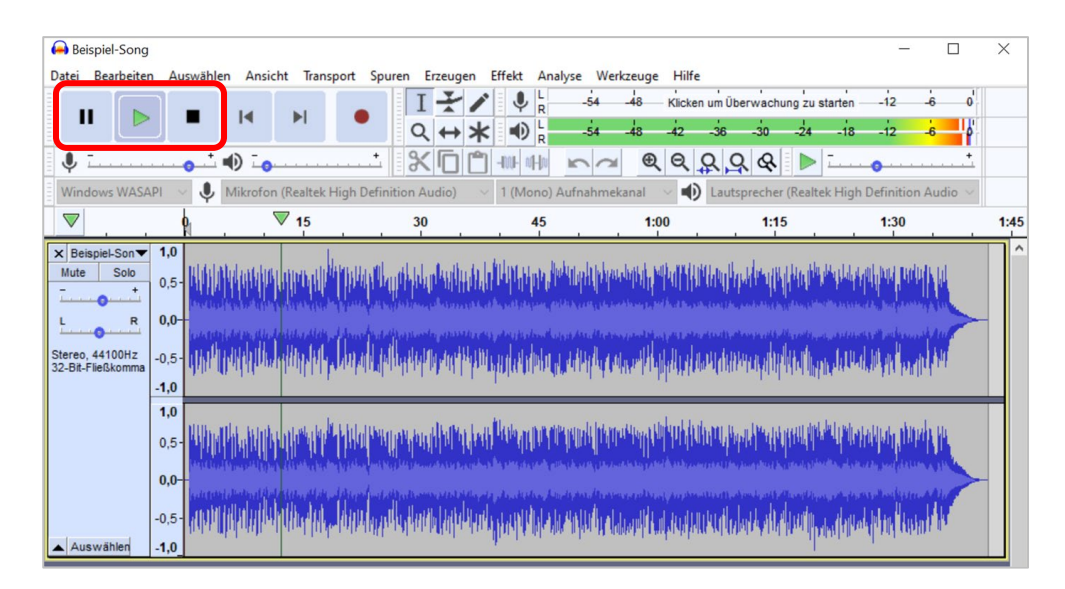

### **3) Audiodatei bearbeiten**

Sie können Ihre Audiodatei mithilfe verschiedener Werkzeuge bearbeiten. Die wichtigsten und meistgenutzten Werkzeuge sind in die Menüleiste integriert. Mit ihnen können Sie z.B. bestimmte Bereiche Ihrer Audiodatei **markieren**...

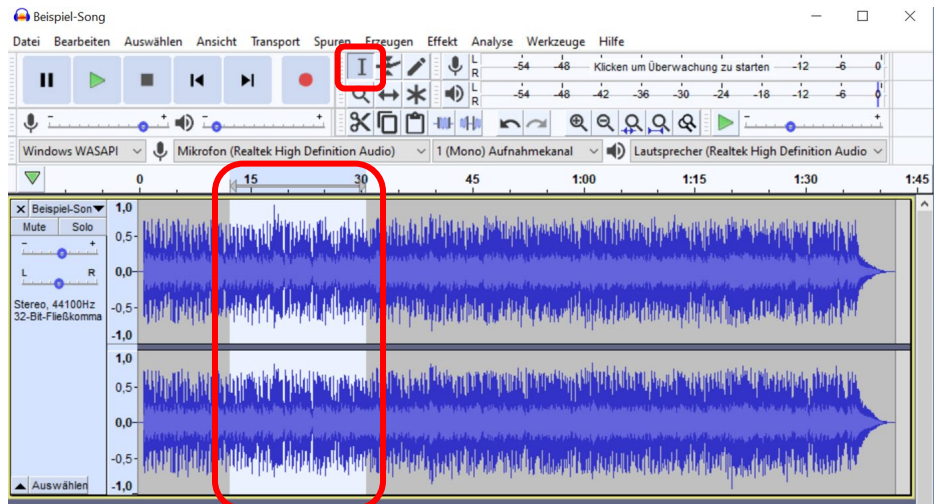

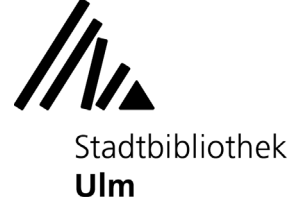

#### ...**verschieben**...

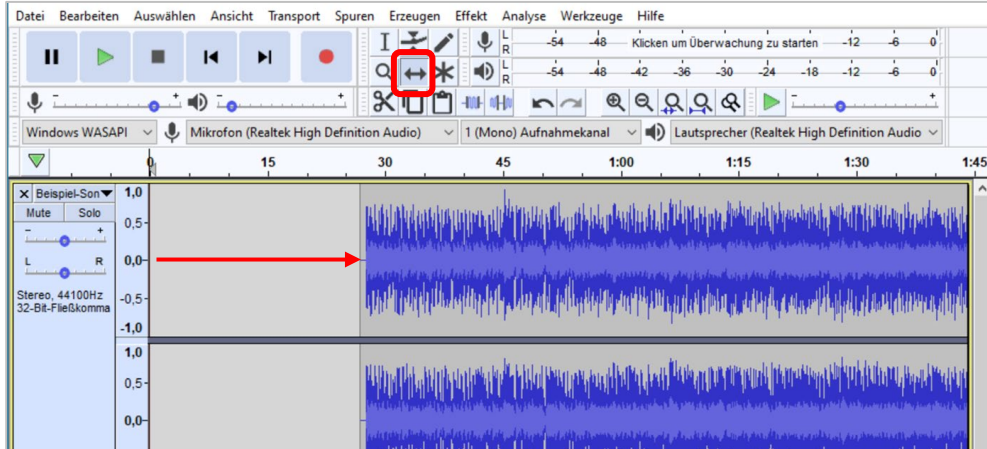

#### ...**ausschneiden** oder **kopieren**...

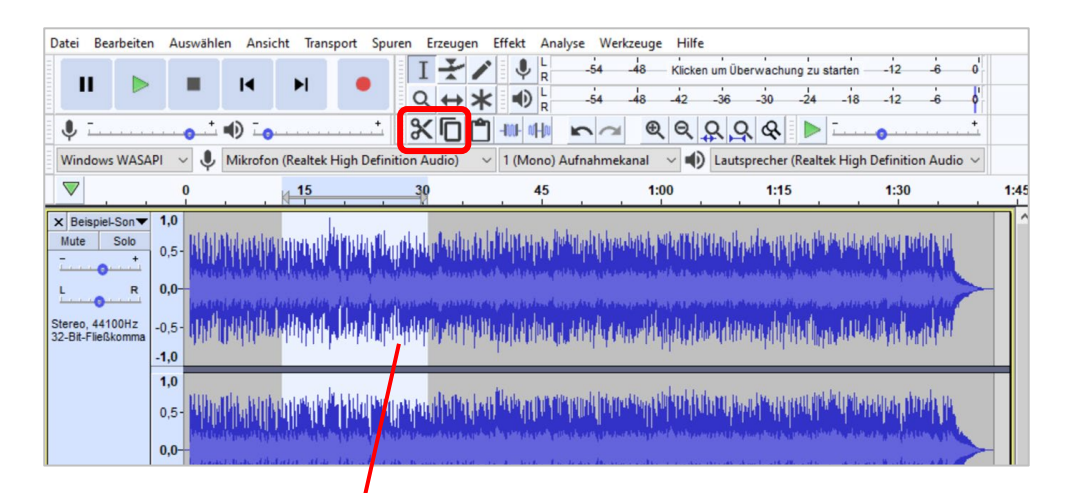

# ...und an anderer Stelle **wieder einfügen.**

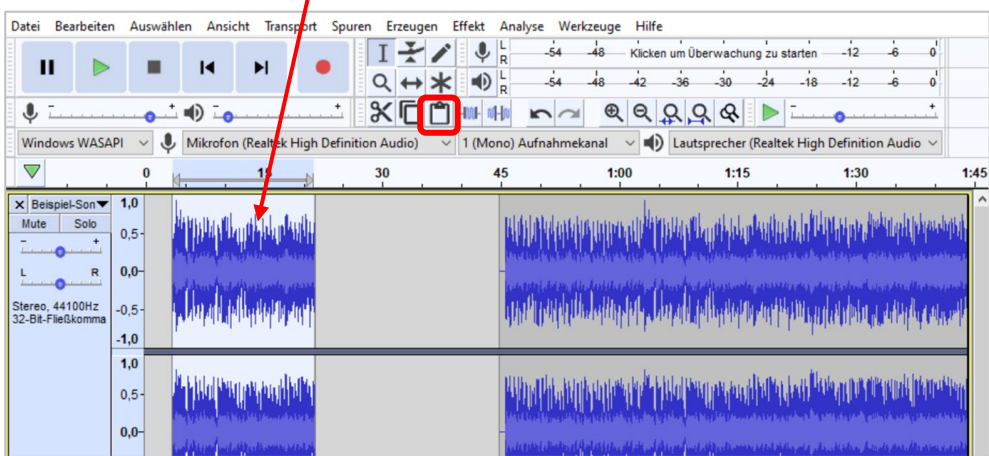

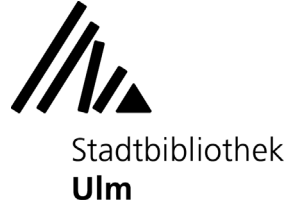

# Viele weitere Bearbeitungsmöglichkeiten können Sie über den Reiter "Effekt" aufrufen.

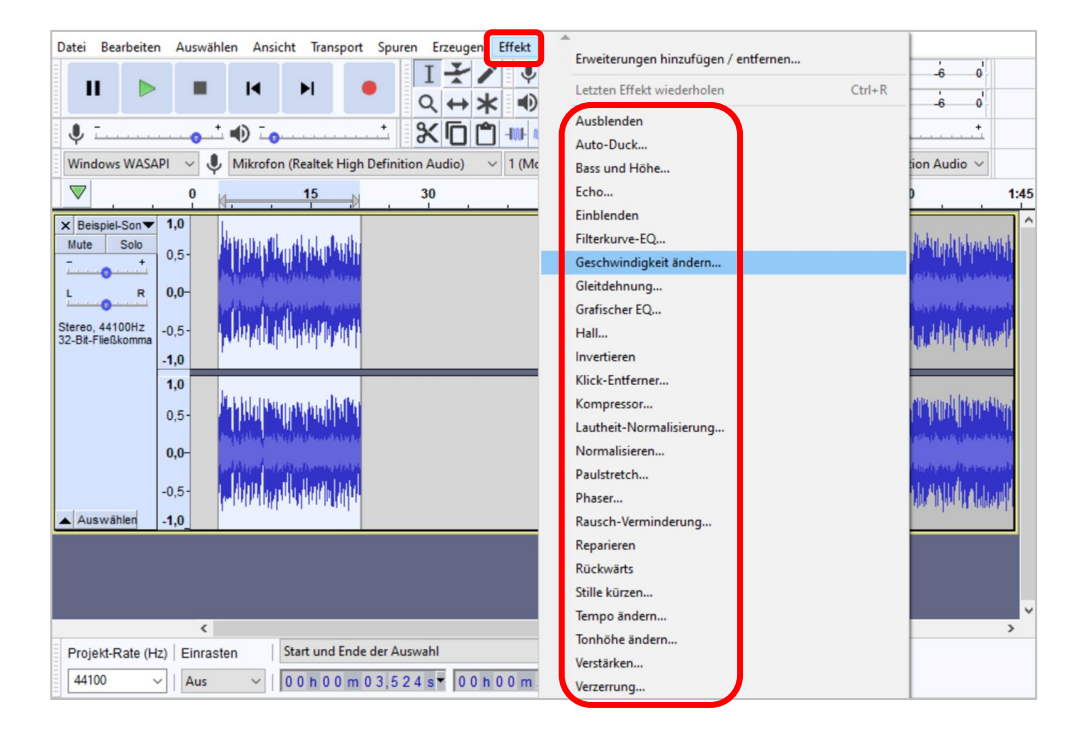

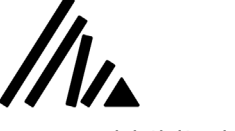

Stadtbibliothek **Ulm** 

# **4) Audiodatei als Audacity-File speichern**

**Bitte beachten Sie:** Wenn Sie sich vom Musik-PC abmelden, gehen alle von Ihnen vorgenommenen Änderungen verloren. Speichern Sie Ihre Datei daher vor der Abmeldung auf einem externen Speichermedium (z.B. Ihrem USB-Stick) oder versenden Sie die Datei an Ihr persönliches E-Mail-Postfach oder Ihren Cloudspeicher.

Um Ihre Audiodatei zu speichern, klicken Sie im Reiter "Datei" auf "Projekt speichern unter".

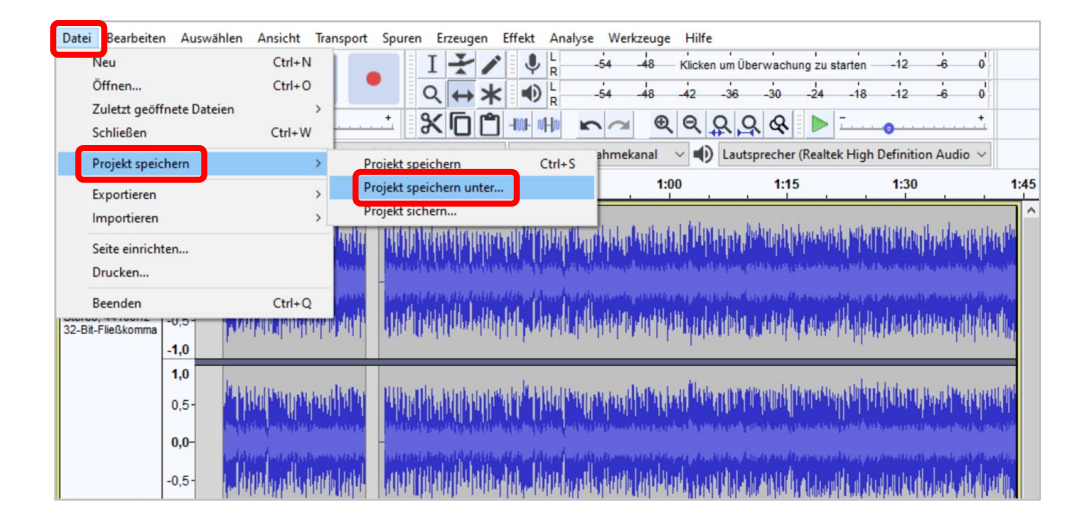

Es öffnet sich ein Fenster, in dem Sie sowohl den Titel Ihrer Datei als auch den Speicherort festlegen können. Das Projekt wird als Audacity-File (Dateiendung .aup3) gespeichert; Sie können diese zu einem anderen Zeitpunkt mit Audacity weiterbearbeiten.

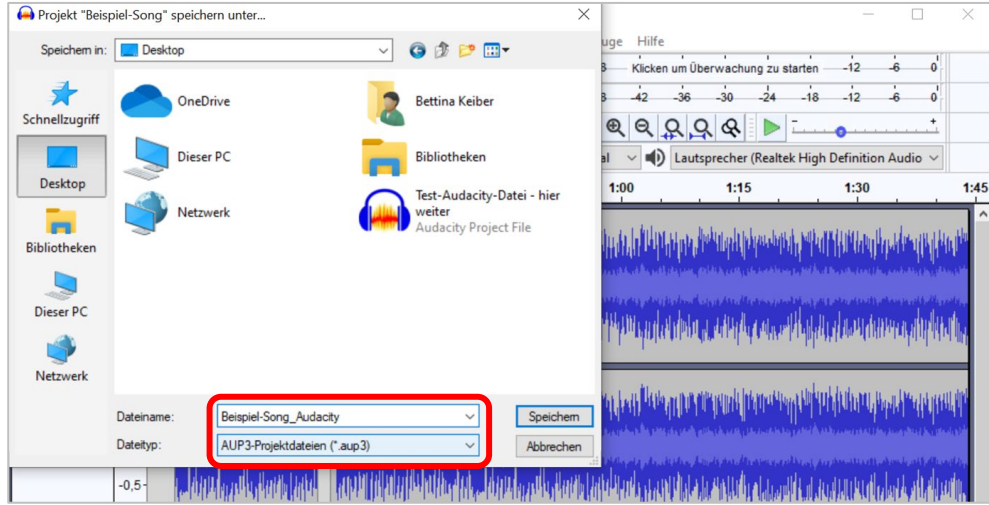

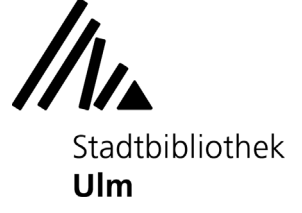

# **5) Audio-Datei als MP3, WAV o.ä. exportieren**

Wenn Sie mit der Bearbeitung der Datei fertig sind, können Sie sie in einem bestimmten Abspielformat (z.B. als MP3-Datei oder WAV-Datei) exportieren. Klicken Sie im Reiter "Datei" auf "Exportieren".

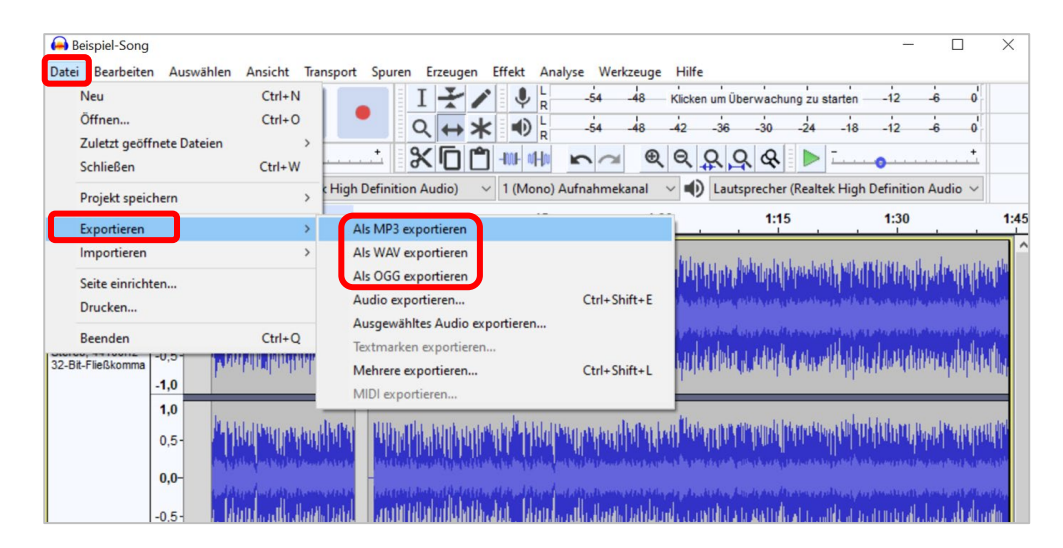

Wählen Sie das gewünschte Audioformat und den Speicherort aus.

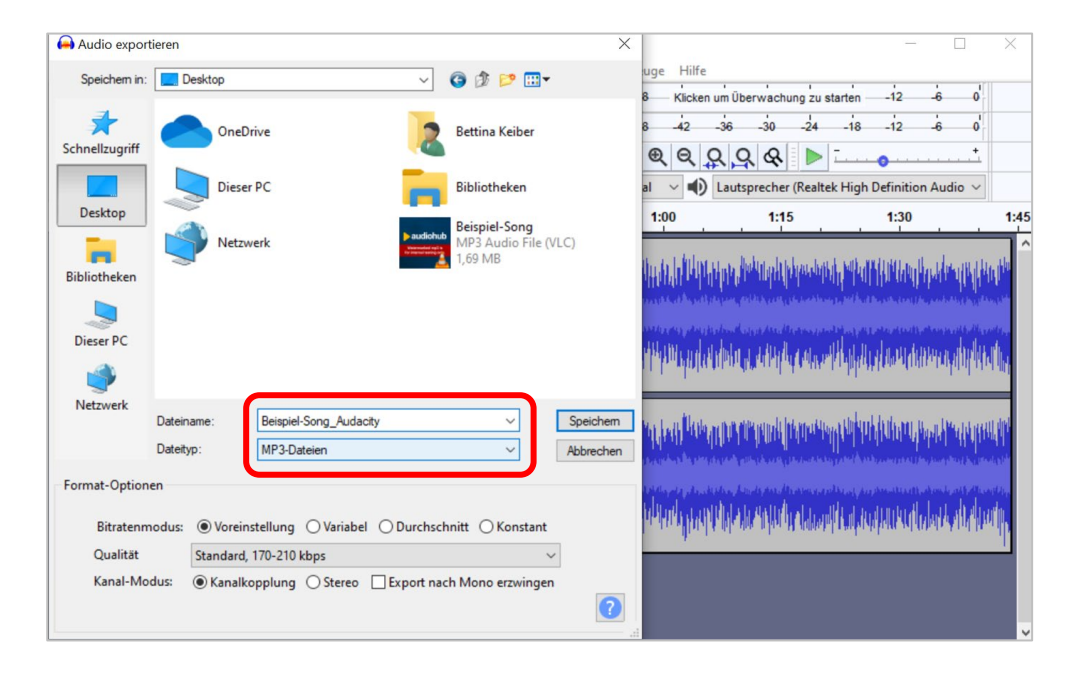

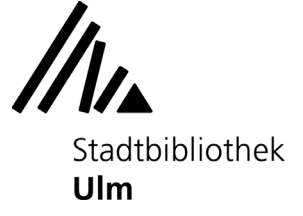

Geben Sie in dem sich nun öffnenden Fenster noch die Metadaten Ihrer Audiodatei ein (z.B. Titel, Künstlername, Genre, Copyright...). Diese Informationen werden Ihnen später beim Abspielen der Datei in den verschiedenen Audioplayern angezeigt.

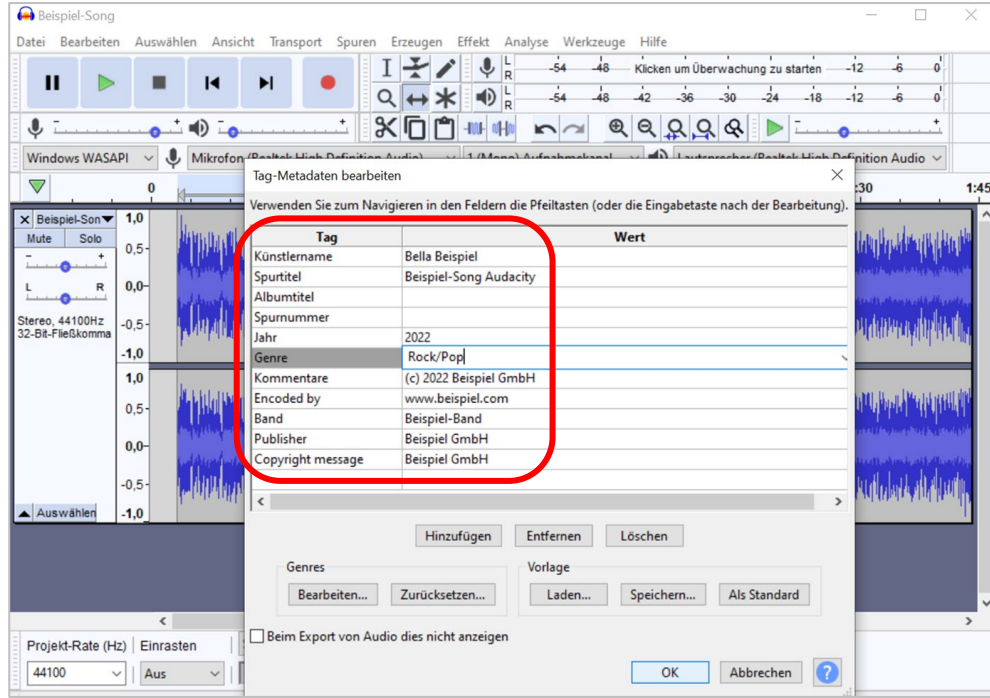